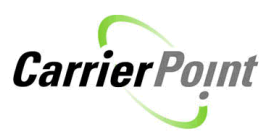

# How to enter Spot Bids

# **Contents**

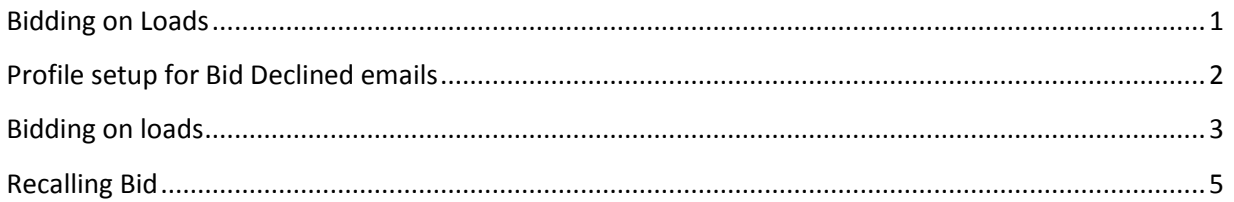

## <span id="page-0-0"></span>**Bidding on Loads**

Select Tender/Respond to Offers from the menu Click Link, View Open Spot Market(s) Click Bid to bid on a load Fill in Bid Type (**FLAT**), Bid Amount, and List miles (if required) List the Line Haul and Fuel Surcharge in the comments. (500.00 Line Haul & 35.00 Fuel Surcharge) Bid Amount should be total of Line Haul and Fuel Surcharge Click Submit to Place Bid, click OK to confirm.

Once Bid has been submitted, shipper will review all bids and award load to selected carrier. If your Bid is 'Declined' you will receive and email notification. Carriers can then resubmit your bid assuming load hasn't already been awarded.

To get these emails user must have their profile setup correctly.

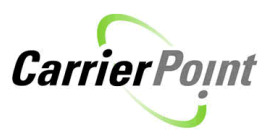

# <span id="page-1-0"></span>**Profile setup for Bid Declined email notifications**

Login to CarrierPoint Click My Profile button at top of page.

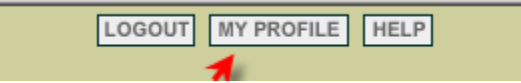

The profile has a few 'required' items.

Security Question and Answer Email and Office Phone.

Fill in the required items and check the notifications wanted. In this case were only talking about 'Bid Declined'. You may select any or all.

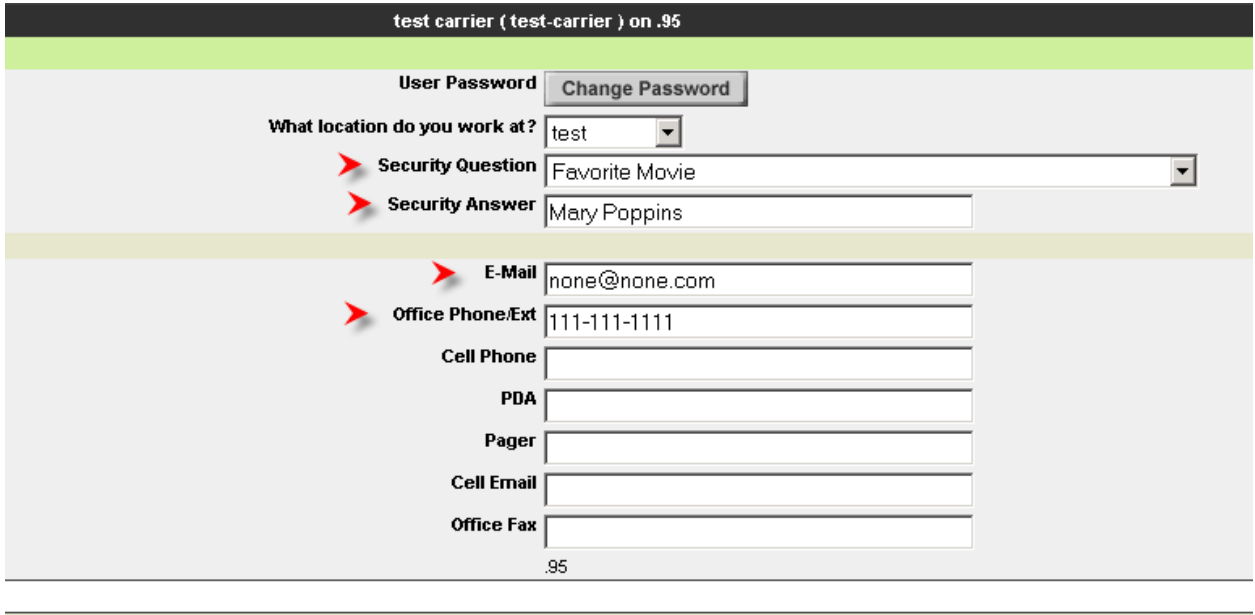

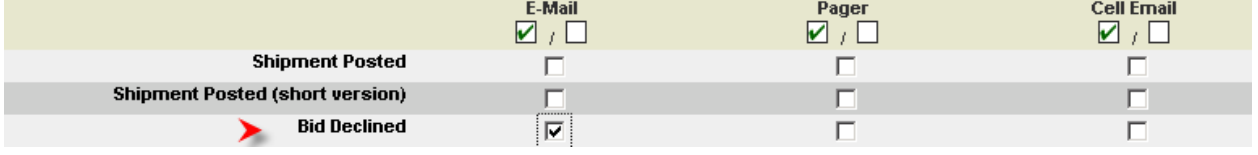

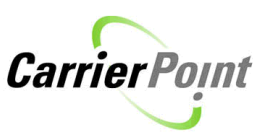

Be sure and click Submit at the bottom of the page when you've made all selections.

Submit

My Profile Setup

User information successfully updated.

## <span id="page-2-0"></span>**Bidding on loads**

Loads are offered to carriers without a rate. Each carrier has the ability to 'Bid' loads. .

Once logged in using the toolbar select Tender, Respond to Offers. When Spot offers are available this page will display the link; View 1 open spot market(s)

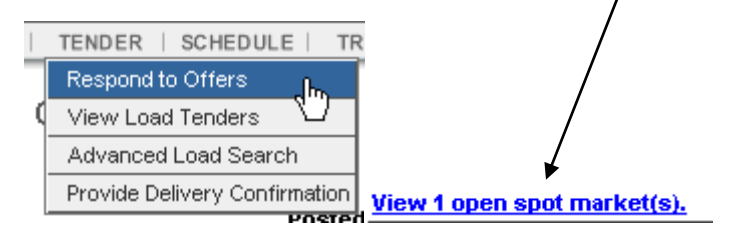

Clicking this link will display the loads as shown here.

#### **Search Load Tenders**

advanced search | legend

1 Loads(s) met your search criteria.

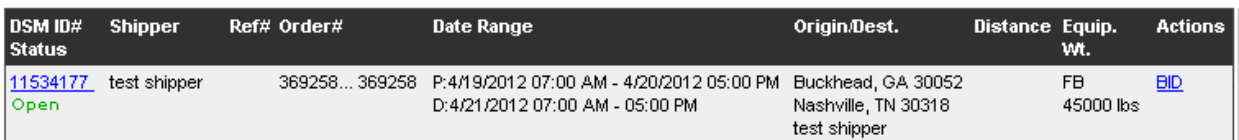

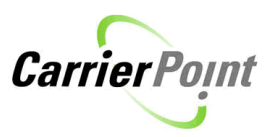

From this view click the link BID in the Actions column.

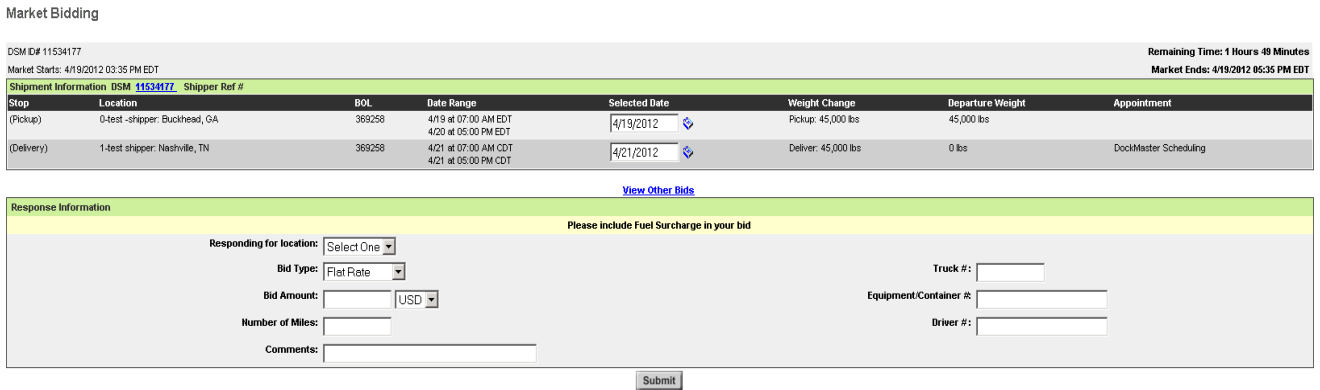

Using the link View Other Bids carrier can see bids placed by other carriers. Carrier names are not displayed only bid amounts.

**View Other Bids** 

When bidding ALL bids should be a Flat Rate amount as shown here.

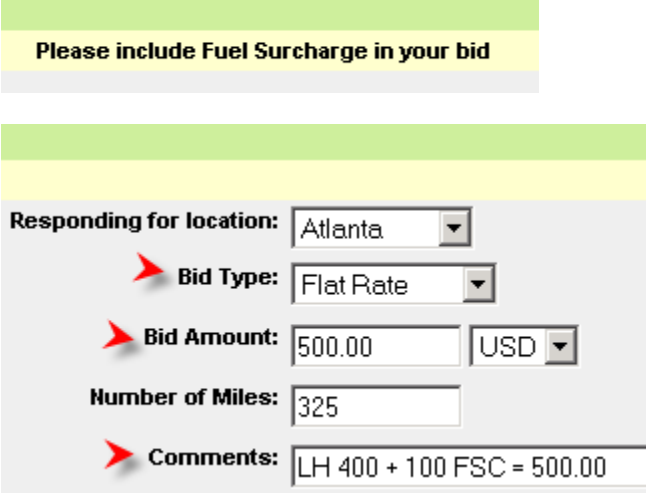

These can be entered but are NOT required.

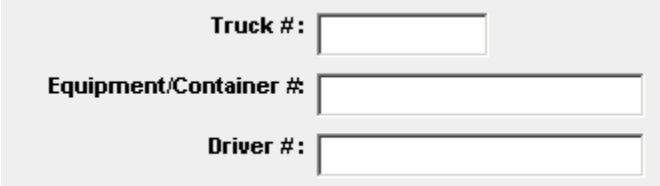

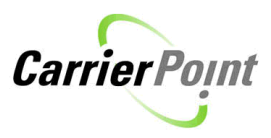

#### Click Submit

Submit

A pop up comes up letting users know they're about to place a bid.

Click OK to place bid or Cancel to go back and make any changes.

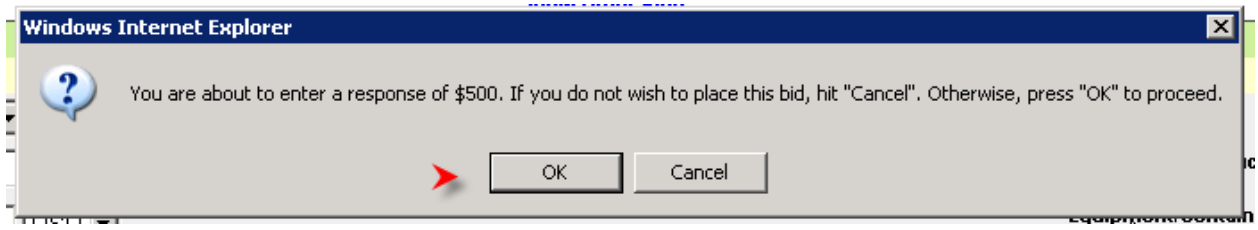

## <span id="page-4-0"></span>**Recalling Bid**

After load has been bid on, it will show an 'In progress' status on View Load Tenders page.

To recall, click the BID link, then recall.

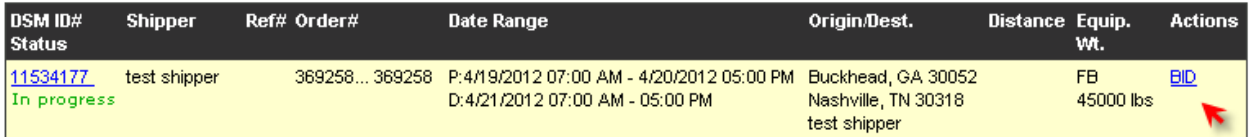

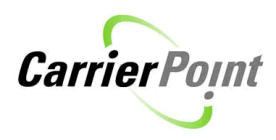

## **Bids for Market**

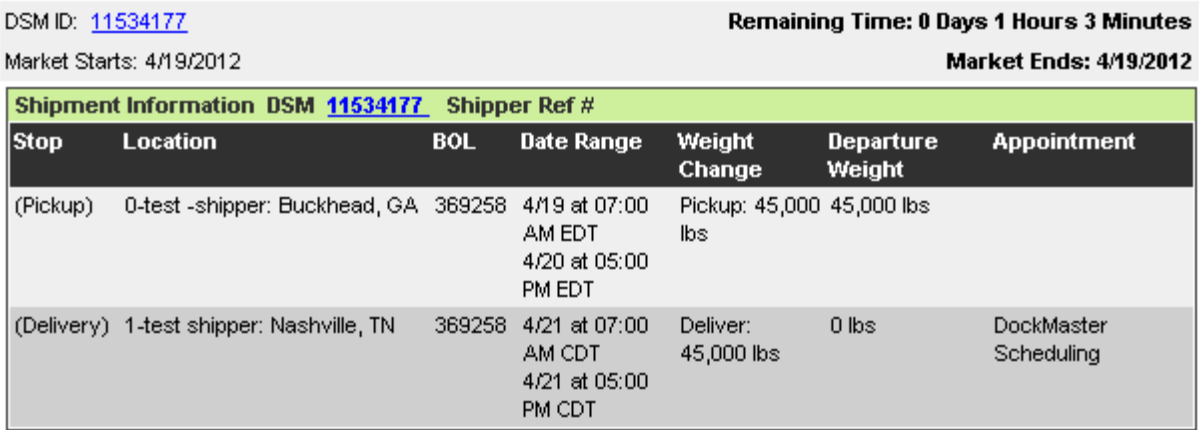

#### Bidding Activity - Your Bid(s) in Bold

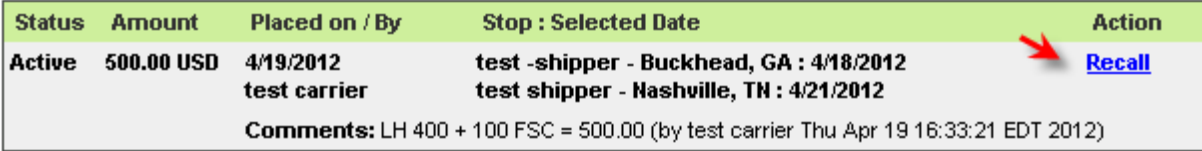

**Place Bid** 

Return to listing

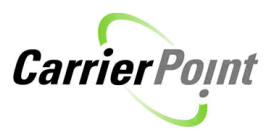

To update or bid again, click Place Bid and bid as you did the first time.

## **Bids for Market**

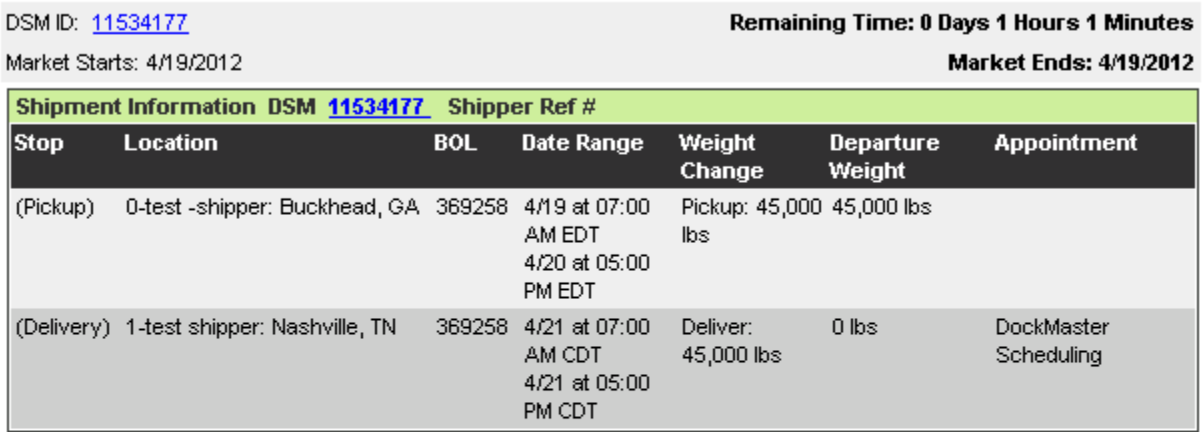

## Bidding Activity - Your Bid(s) in Bold

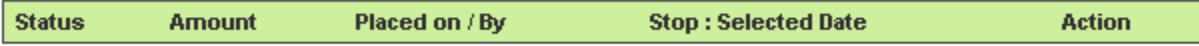

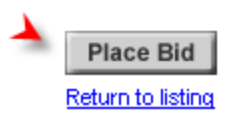

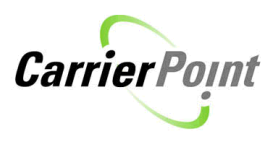